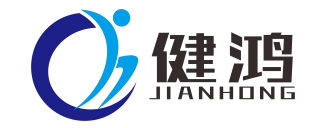

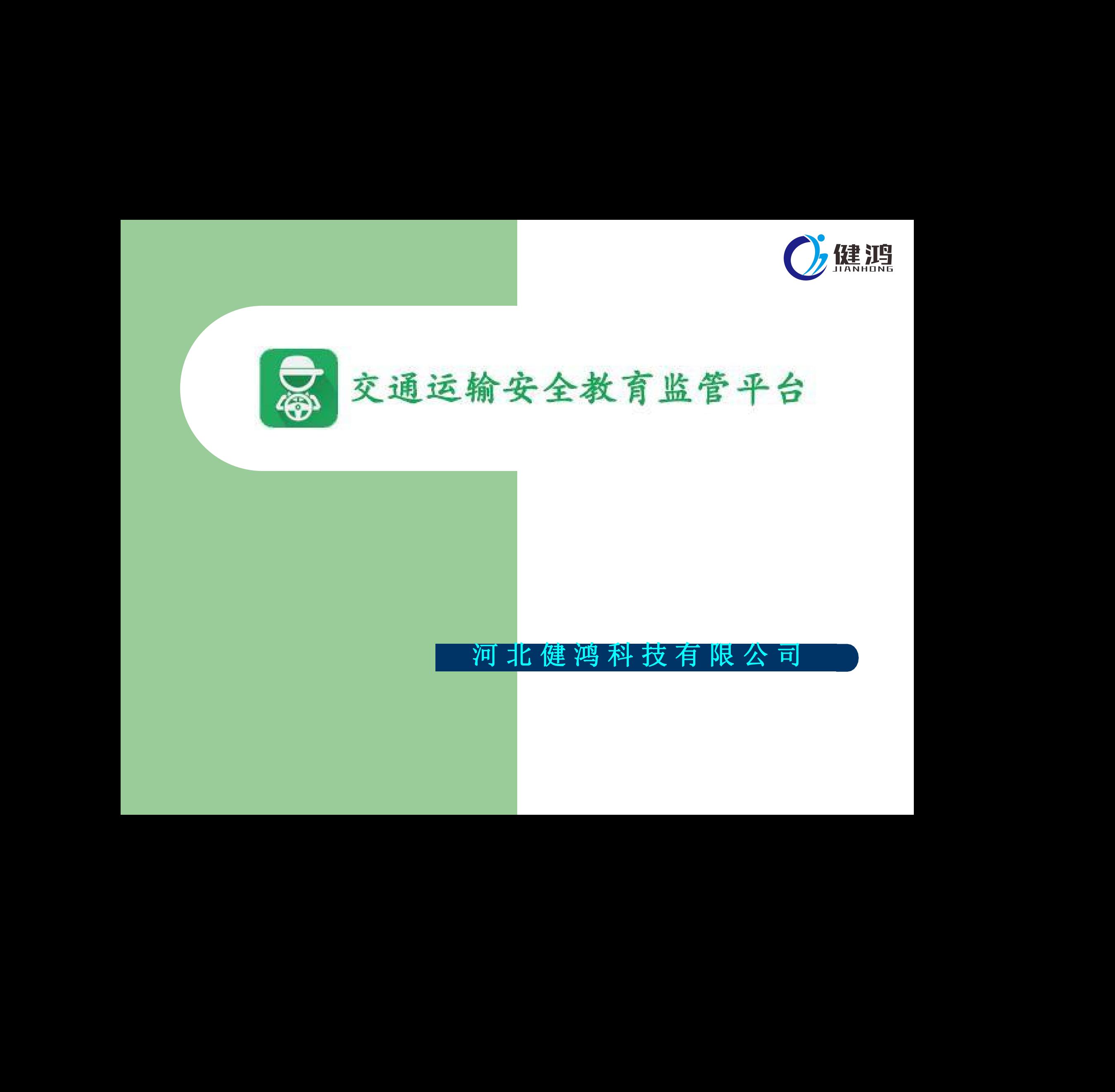

# 河 北 健 鸿 科 技 有 限 公 司 健鸿科技有限公

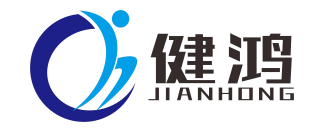

登陆"道路运输

:

一、登陆系统

# 企业管理界面操作说明

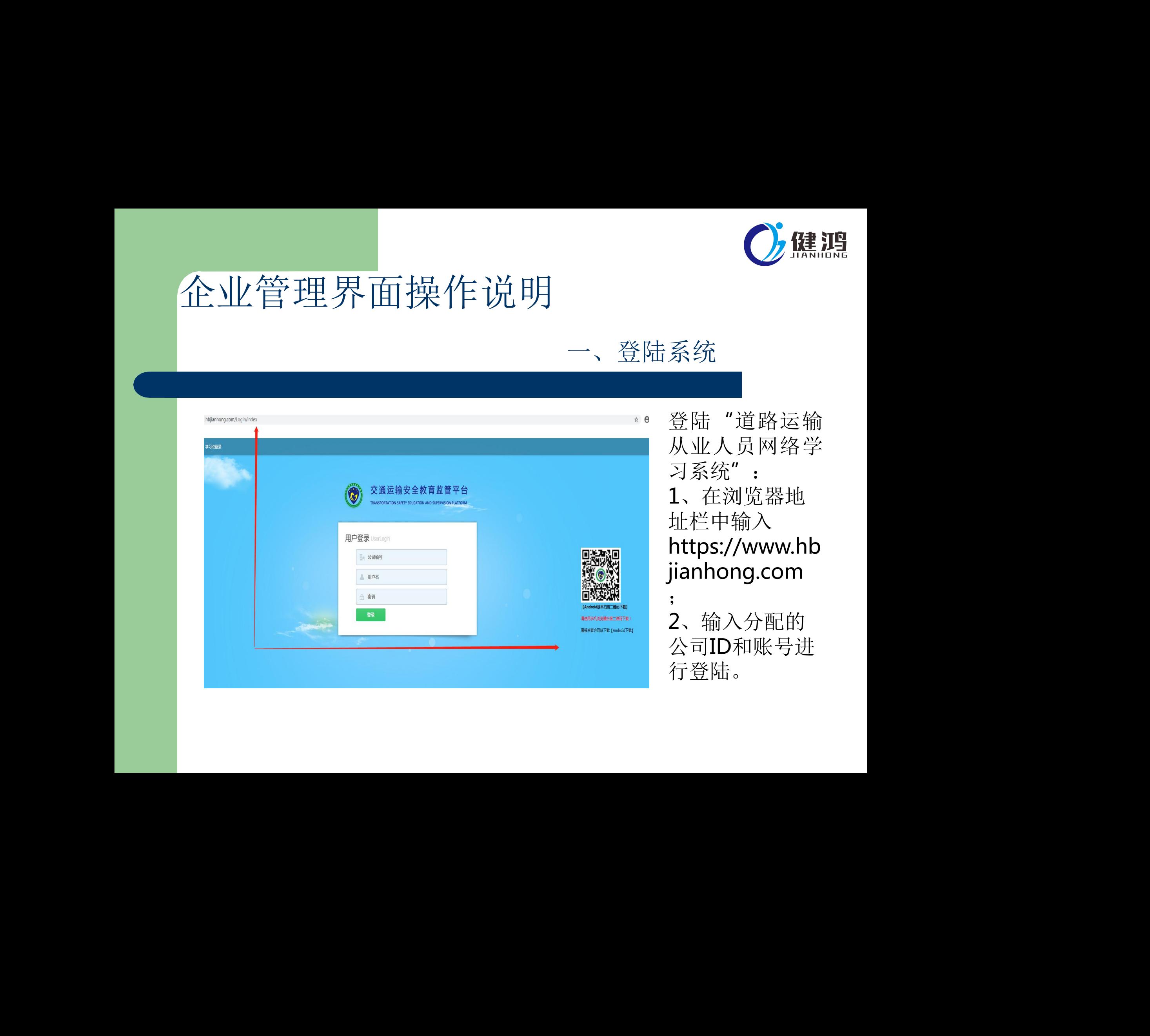

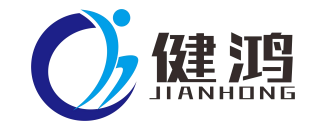

#### 二、添加单位信息

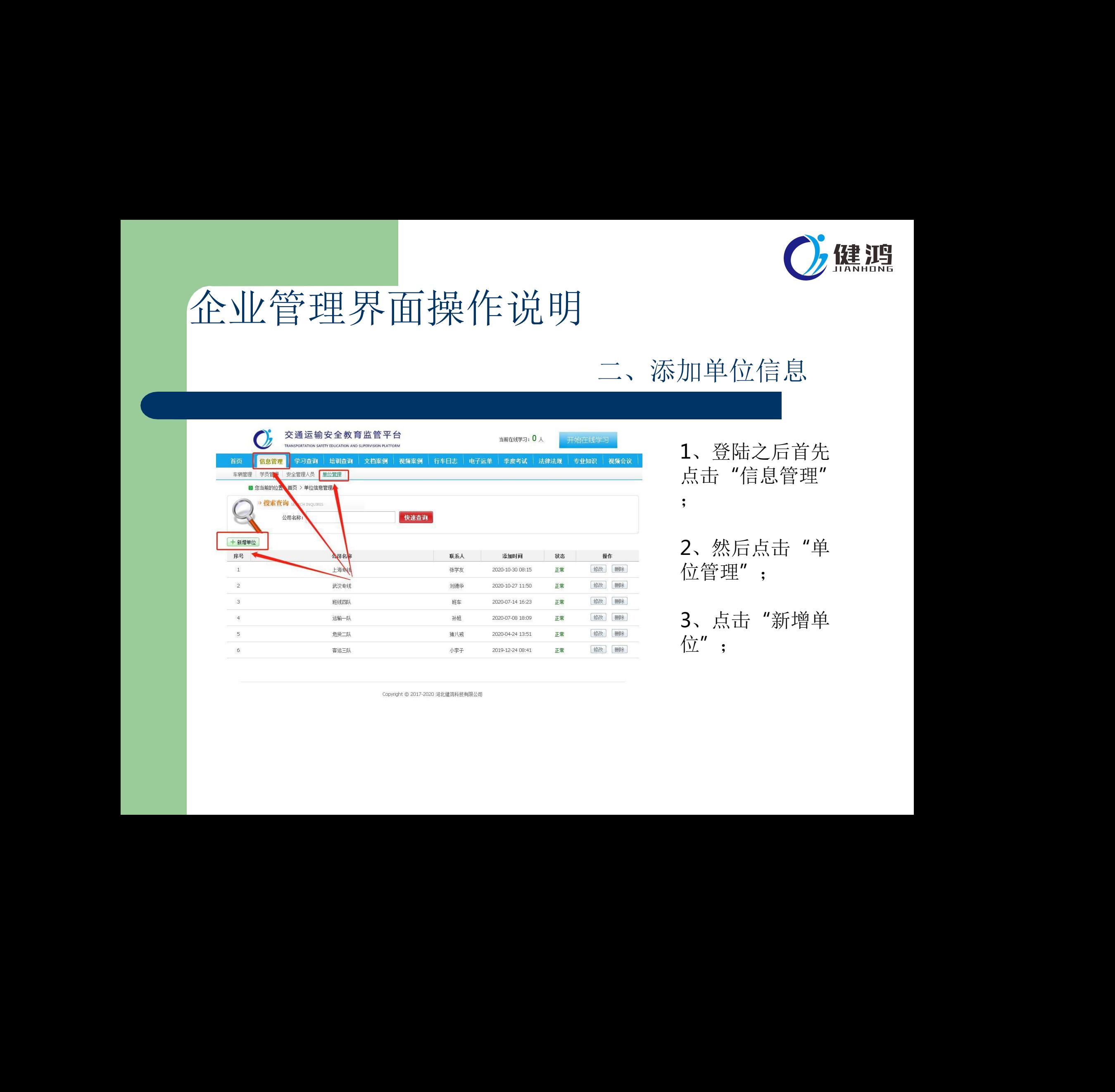

1、登陆之后首先 点击"信息管理"  $\frac{1}{2}$ 

2、然后点击"单 位管理";

3、点击"新增单 位";

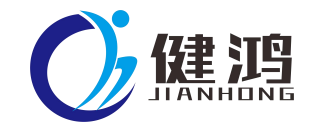

#### 二、添加单位信息

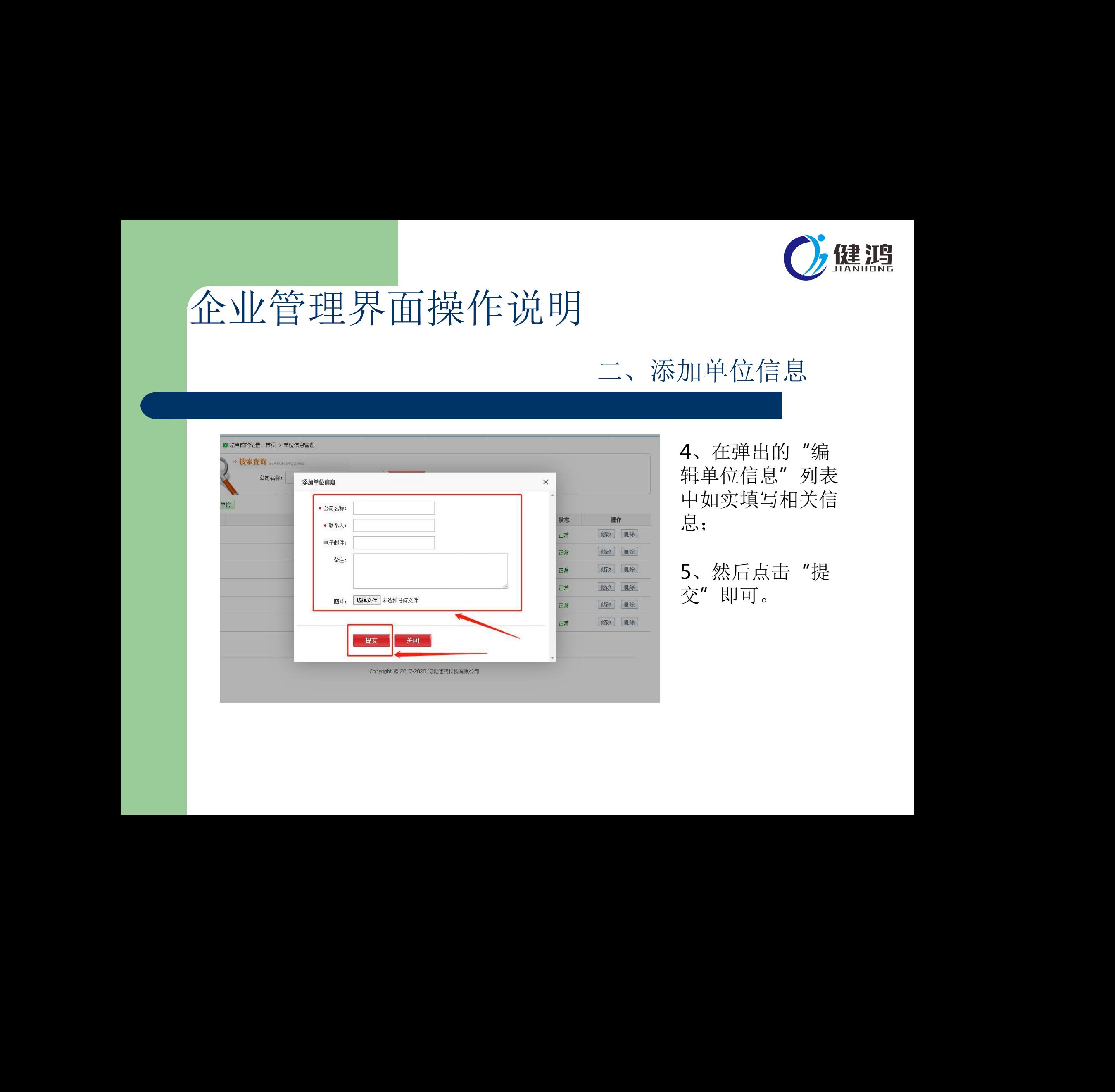

4、在弹出的"编 辑单位信息"列表 中如实填写相关信 息;

5、然后点击"提 交"即可。

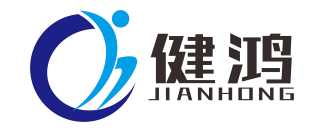

#### 三、添加车辆信息

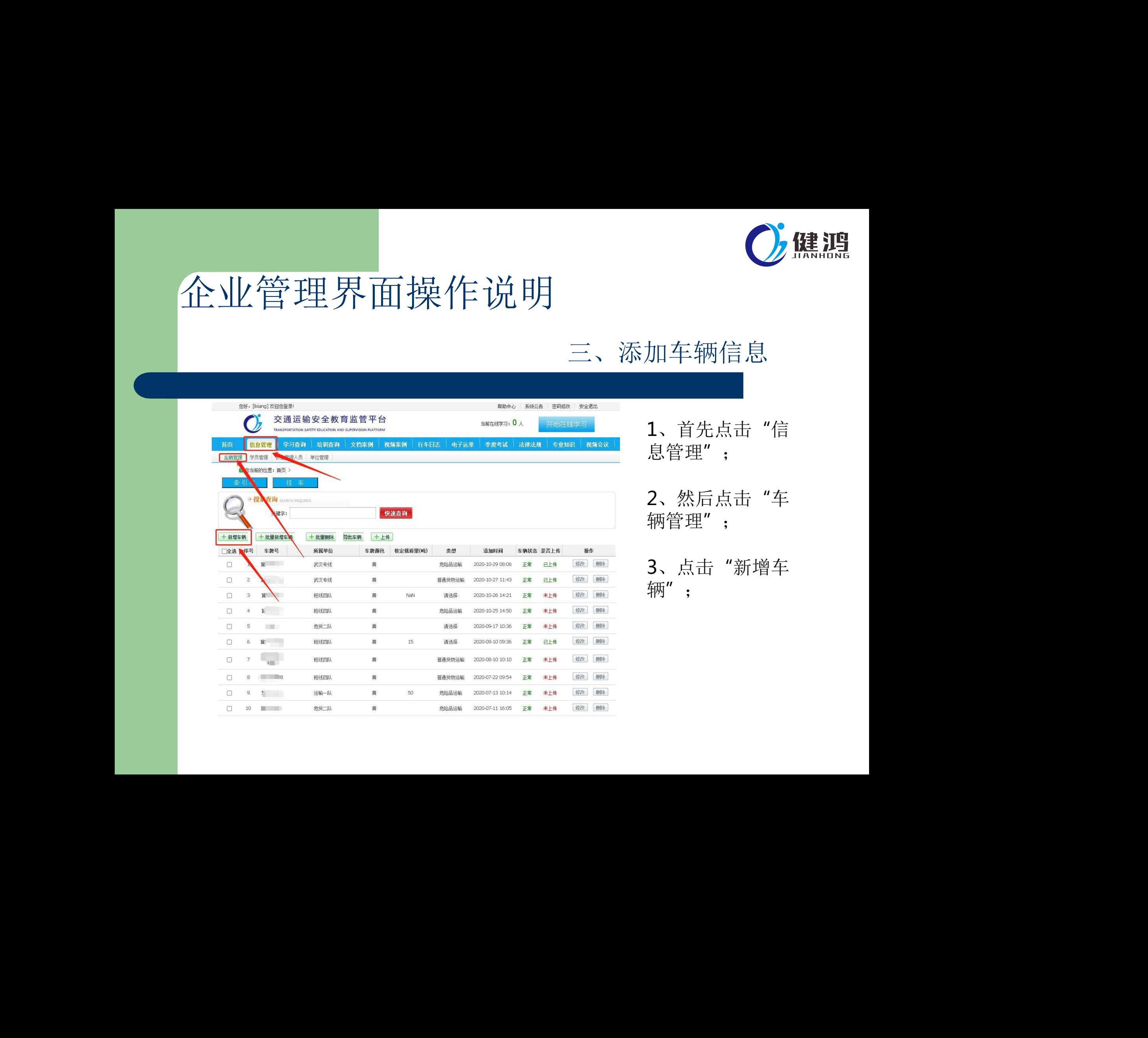

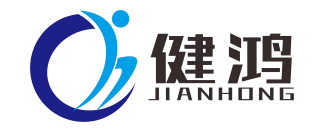

# 健鸿科技 。 健鸿科技 健鸿科技 健鸿科技 健鸿科技 健鸿科技

4、在弹出的登记 列表中如实输入对 应的信息(车牌号 码、车辆所属单位 、车牌颜色等);

三、添加车辆信息

5、点击"提交" 即可;

6、重复点击"新 增车辆",将下属 所有车辆登记完成

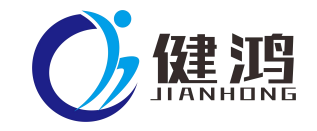

#### 四、添加学员信息

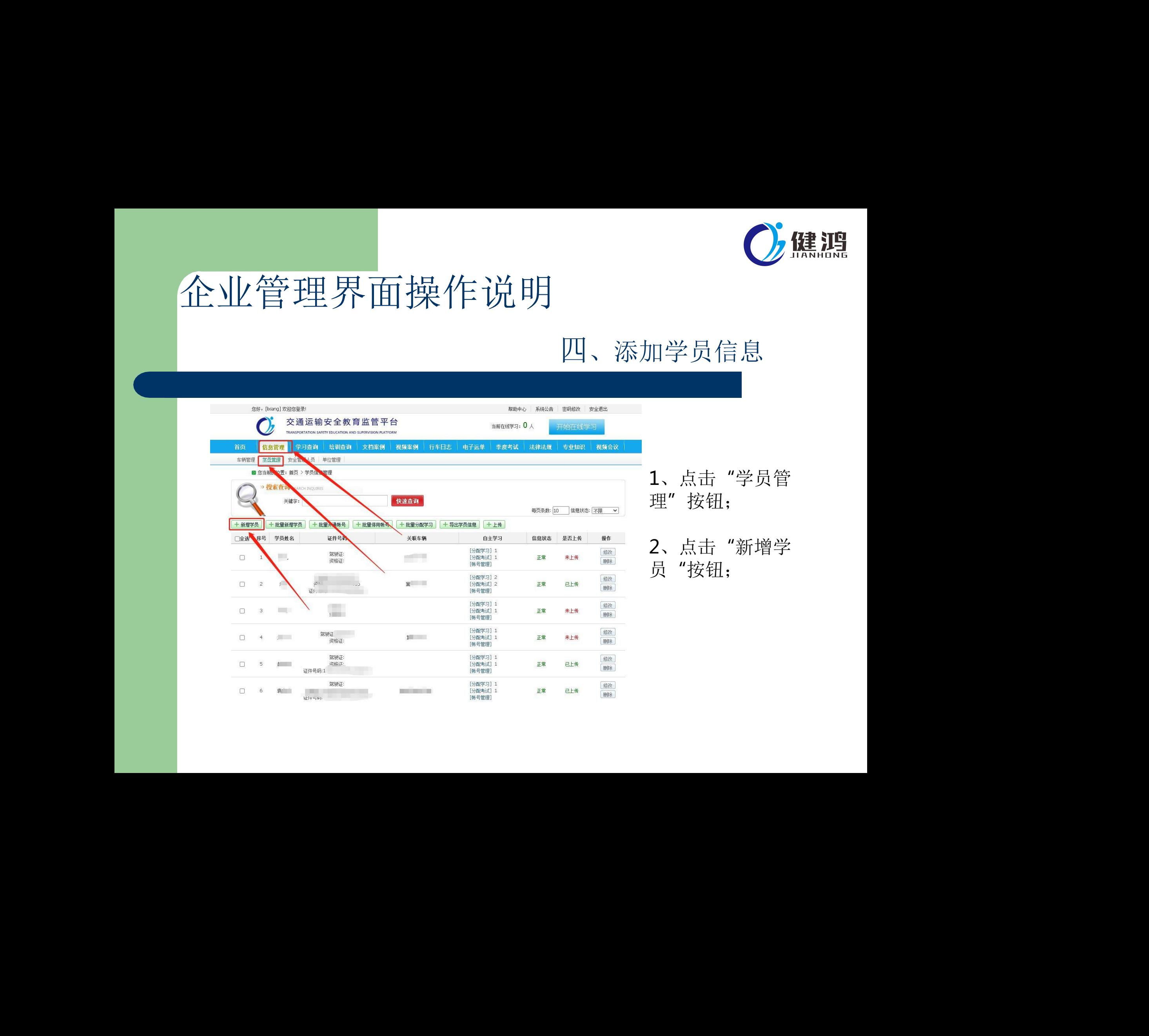

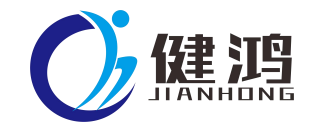

#### 四、添加学员信息

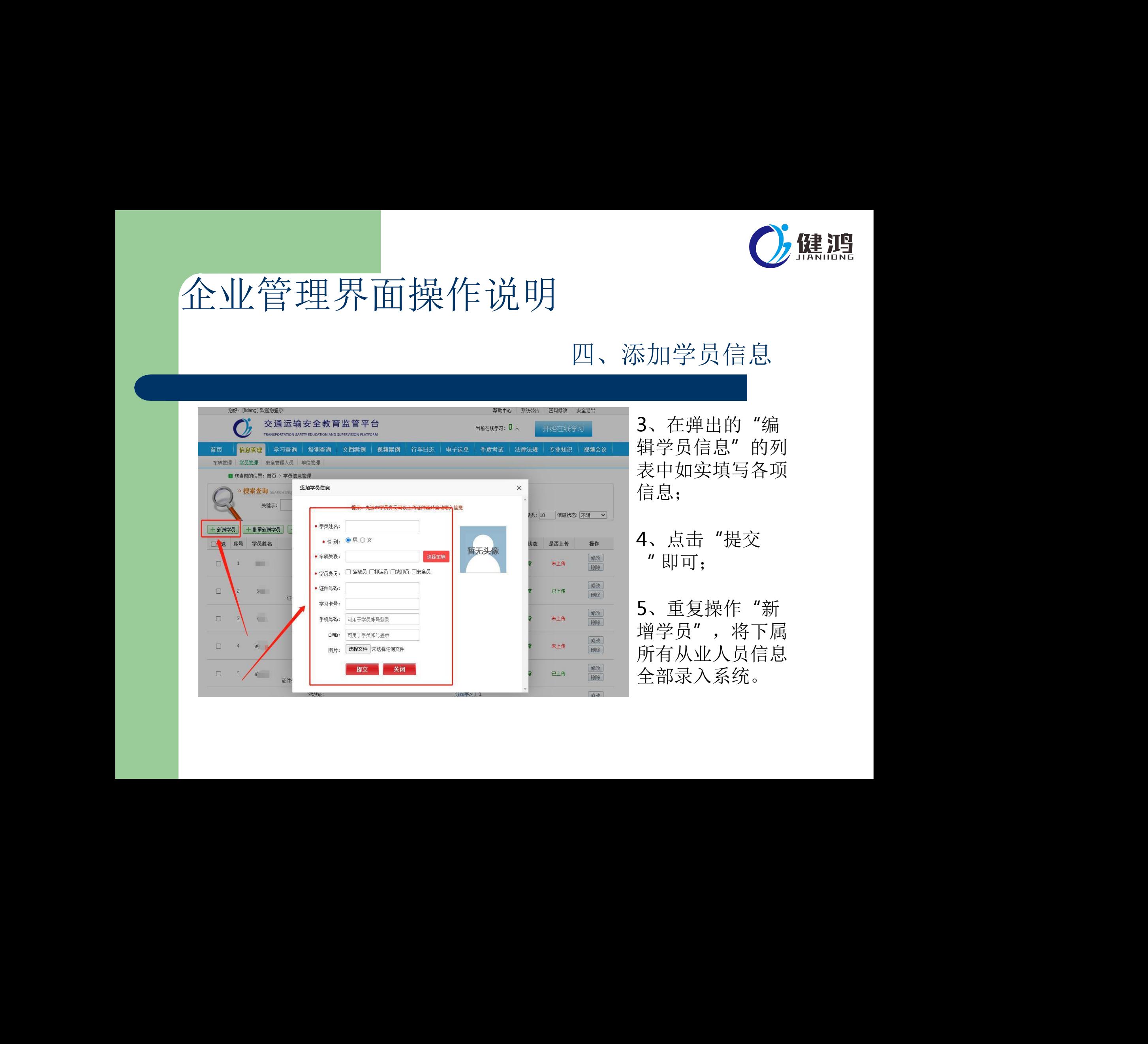

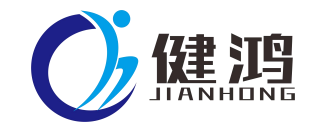

#### 五、管理学员信息

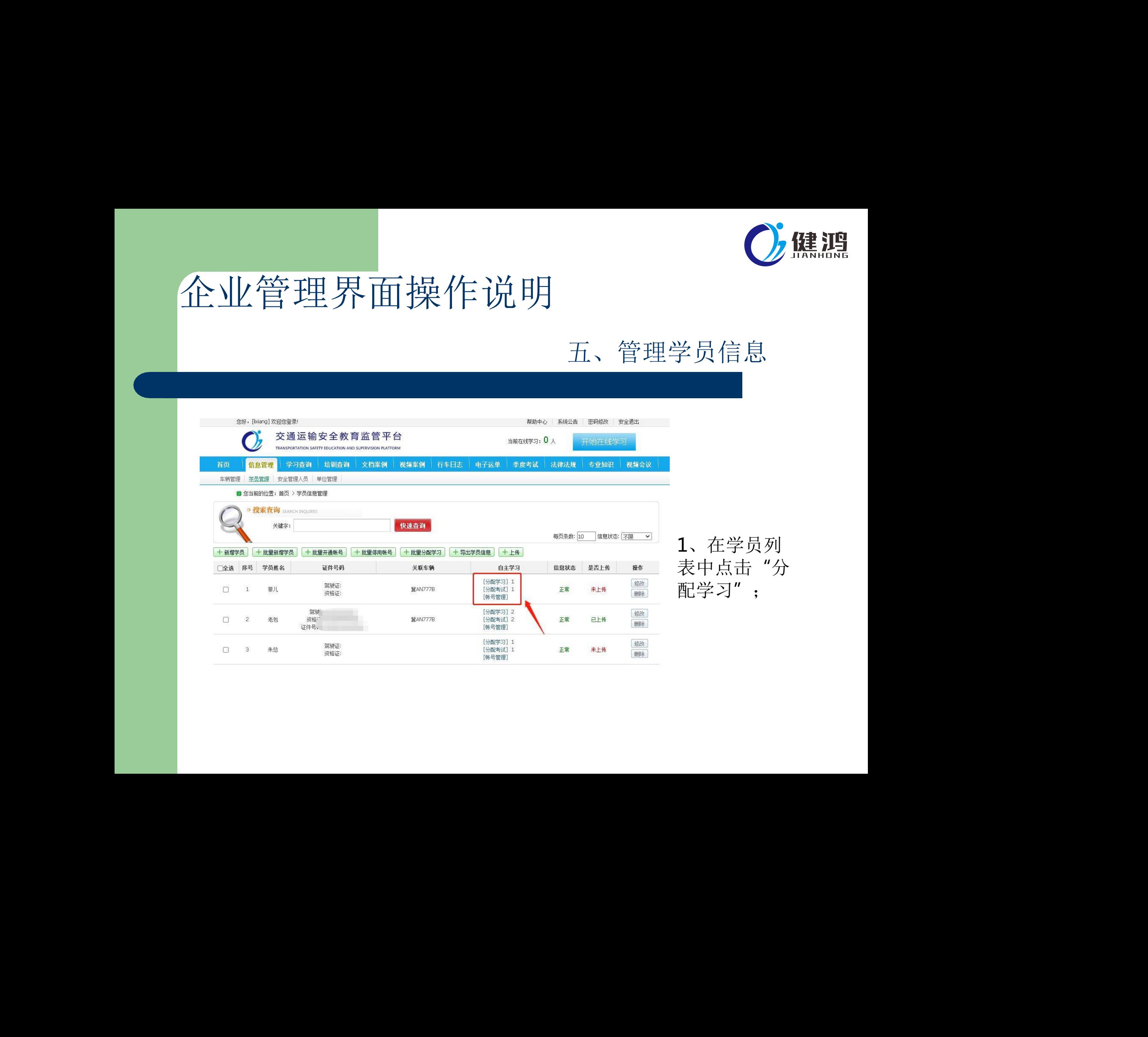

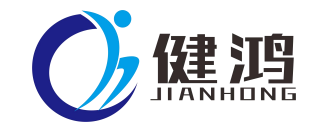

#### 五、管理学员信息

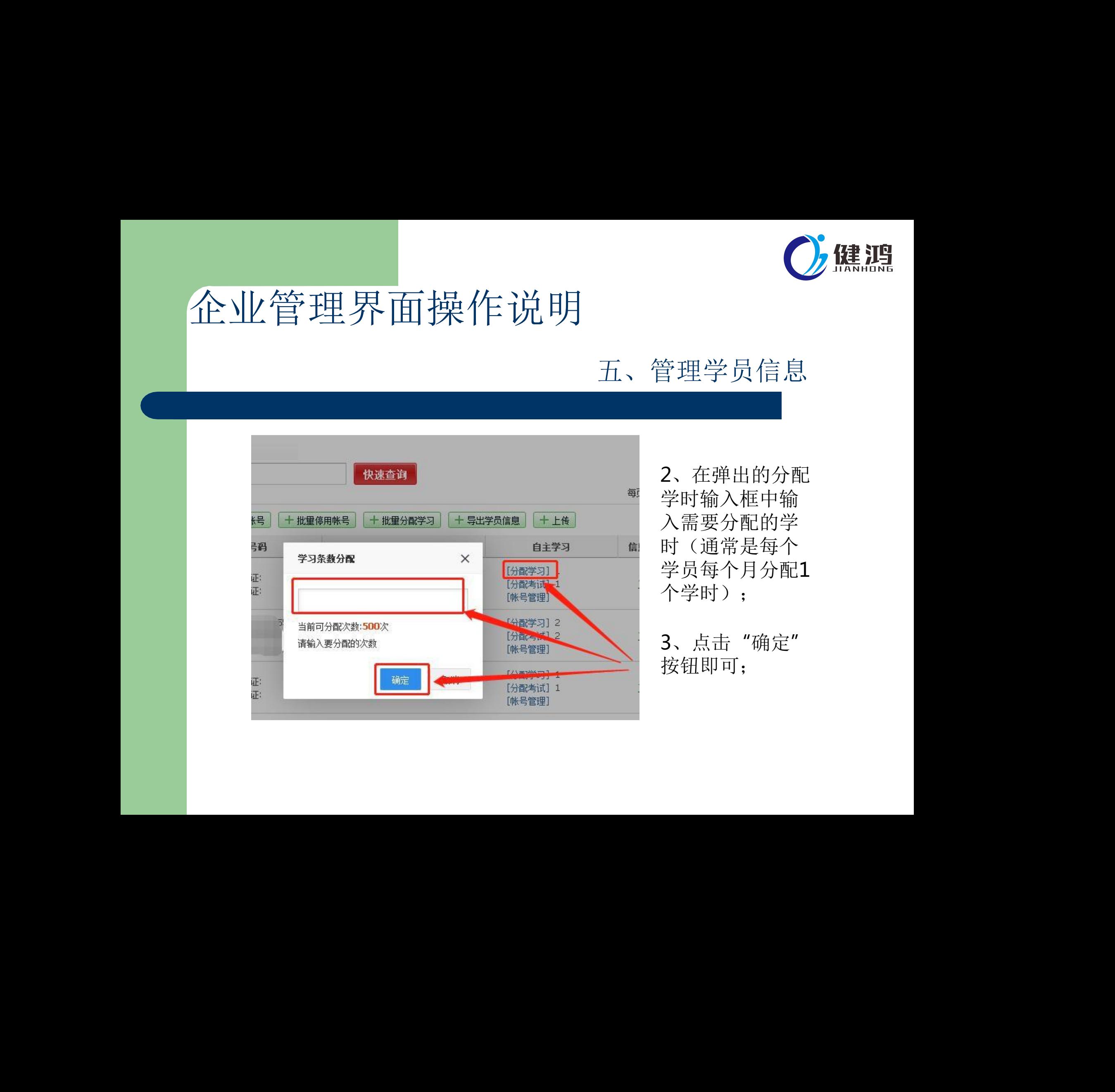

2、在弹出的分配 学时输入框中输 入需要分配的学 时(通常是每个 学员每个月分配1 个学时);

3、点击"确定" 按钮即可;

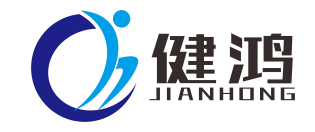

#### 五、管理学员信息

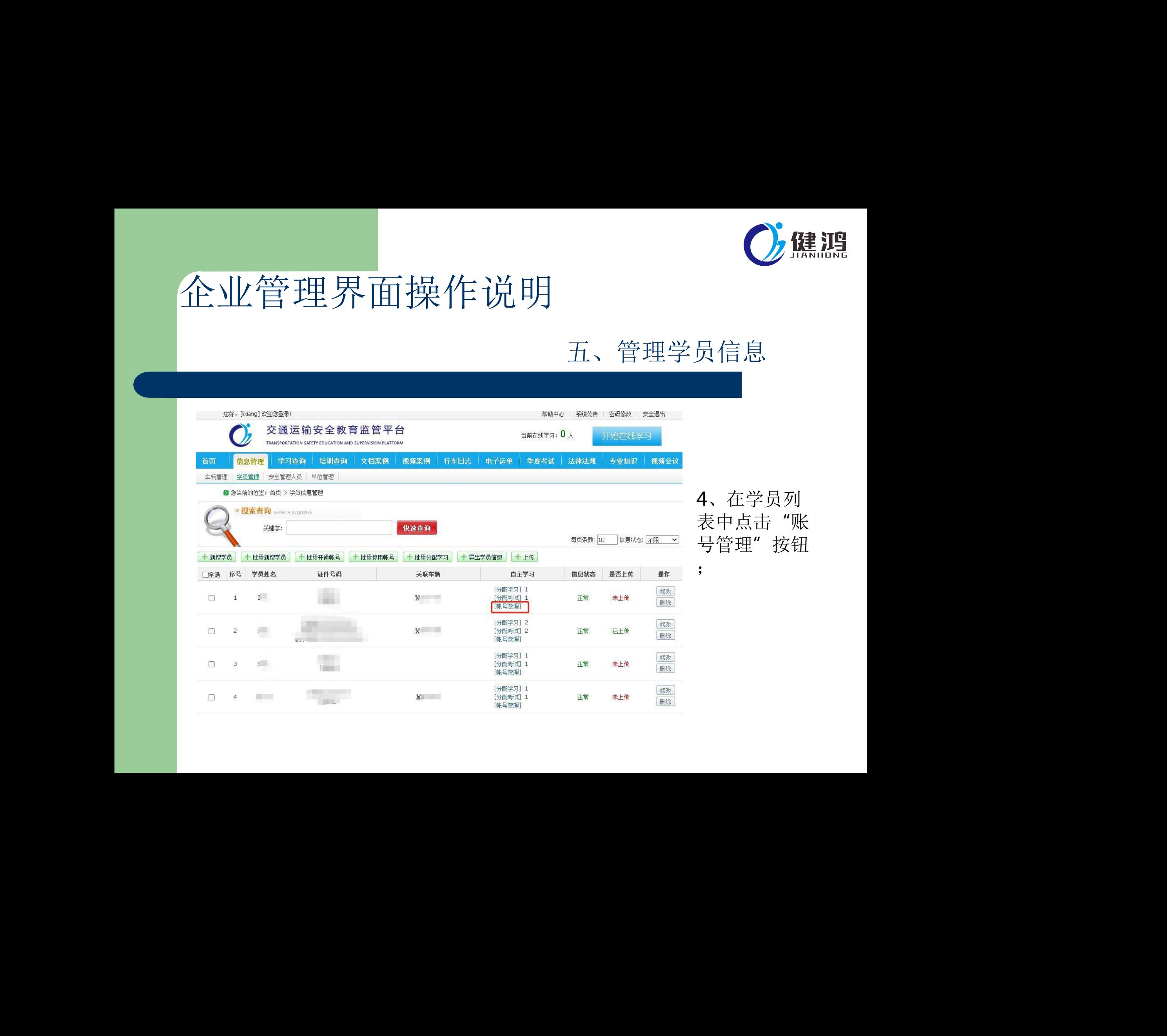

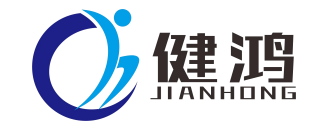

#### 五、管理学员信息

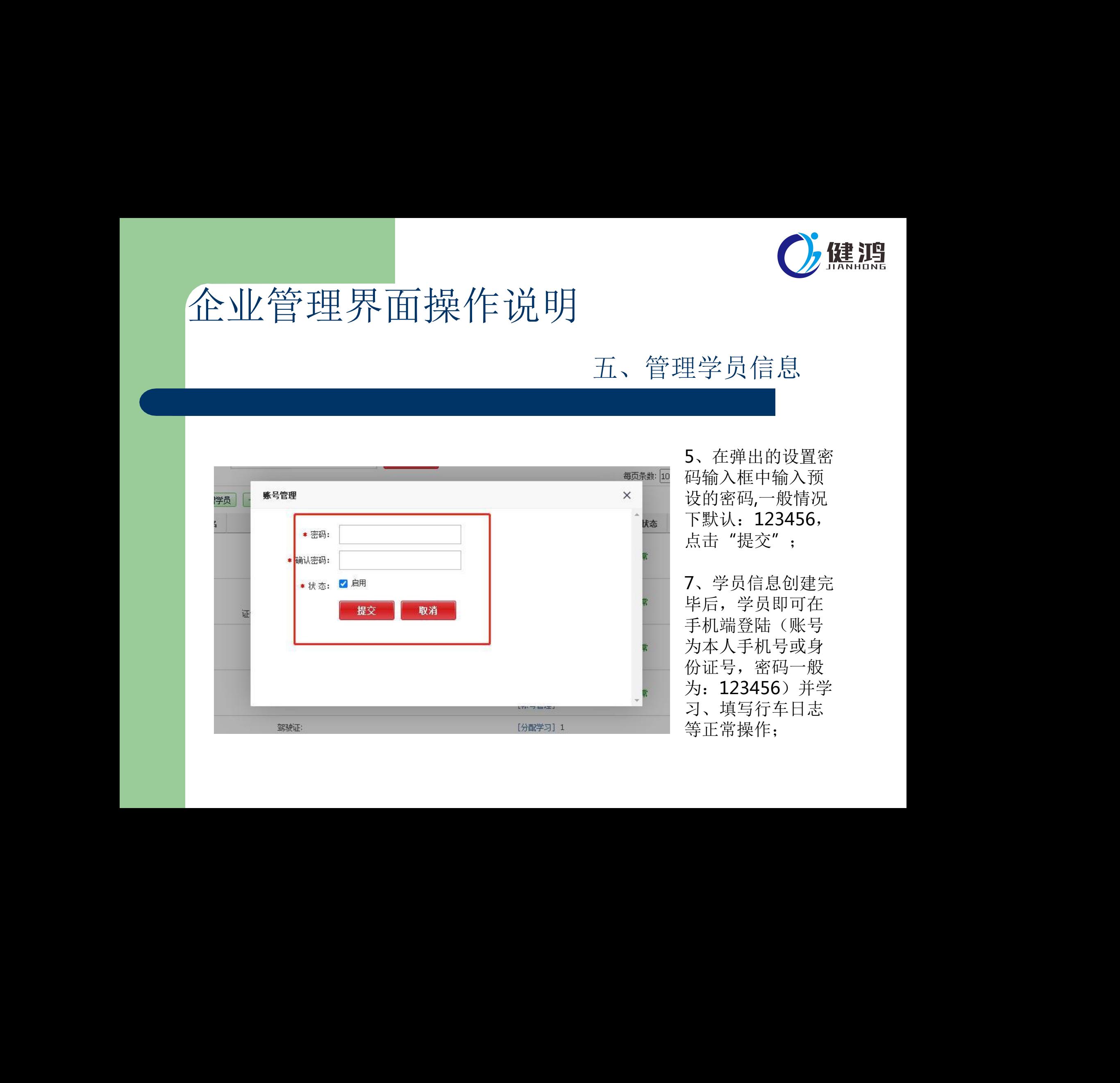

5、在弹出的设置密 码输入框中输入预 设的密码,一般情况 下默认:123456, 点击"提交"; 7、学员信息创建完 毕后,学员即可在 手机端登陆(账号

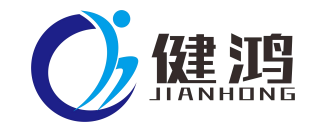

#### 六、行车日志管理

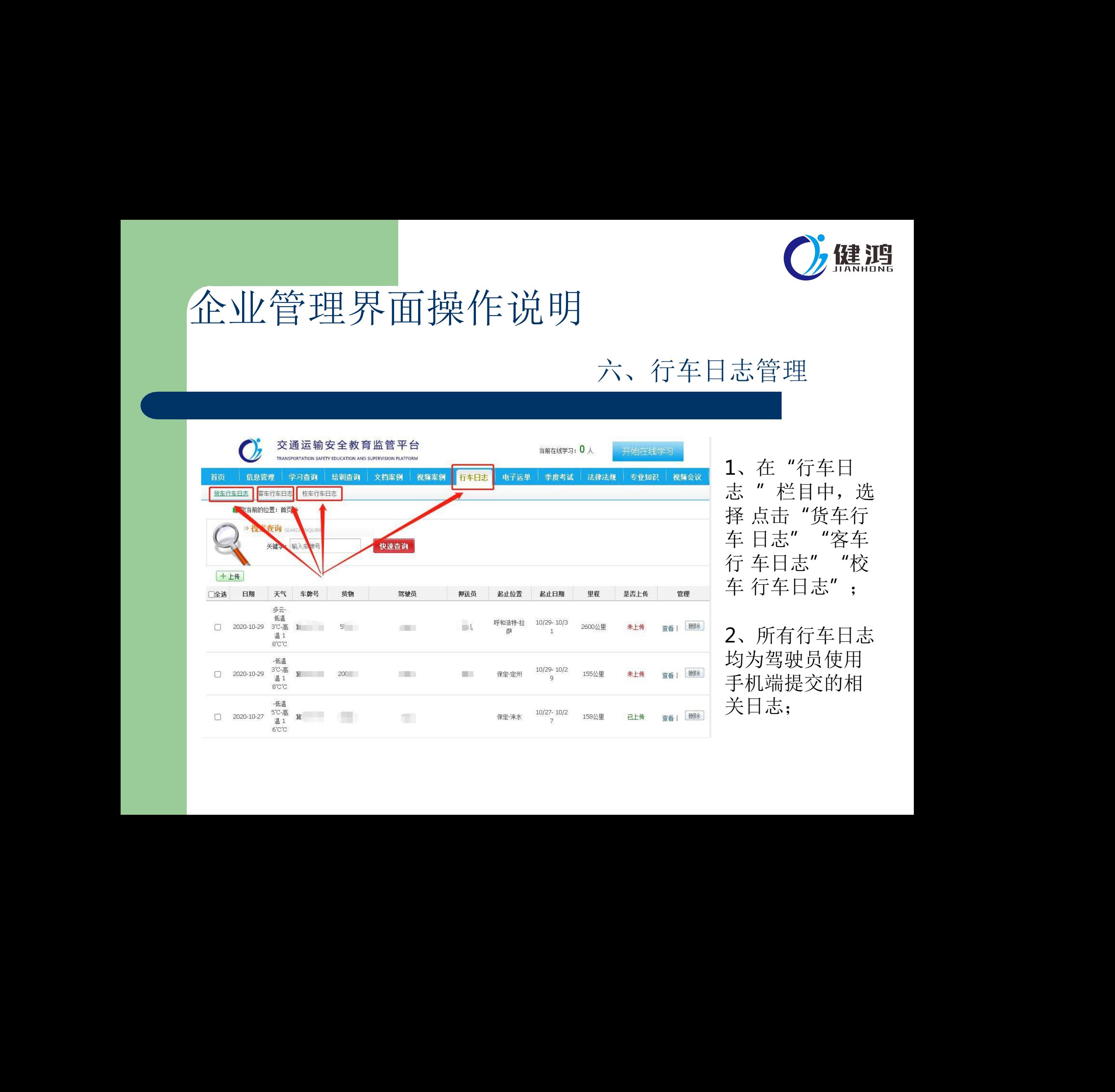

1、在"行车日 志 "栏目中,选 择 点击"货车行 车 日志" "客车 行 车日志""校 车 行车日志";

2、所有行车日志 均为驾驶员使用 手机端提交的相 关日志;

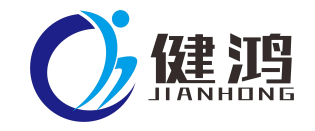

#### 六、行车日志管理

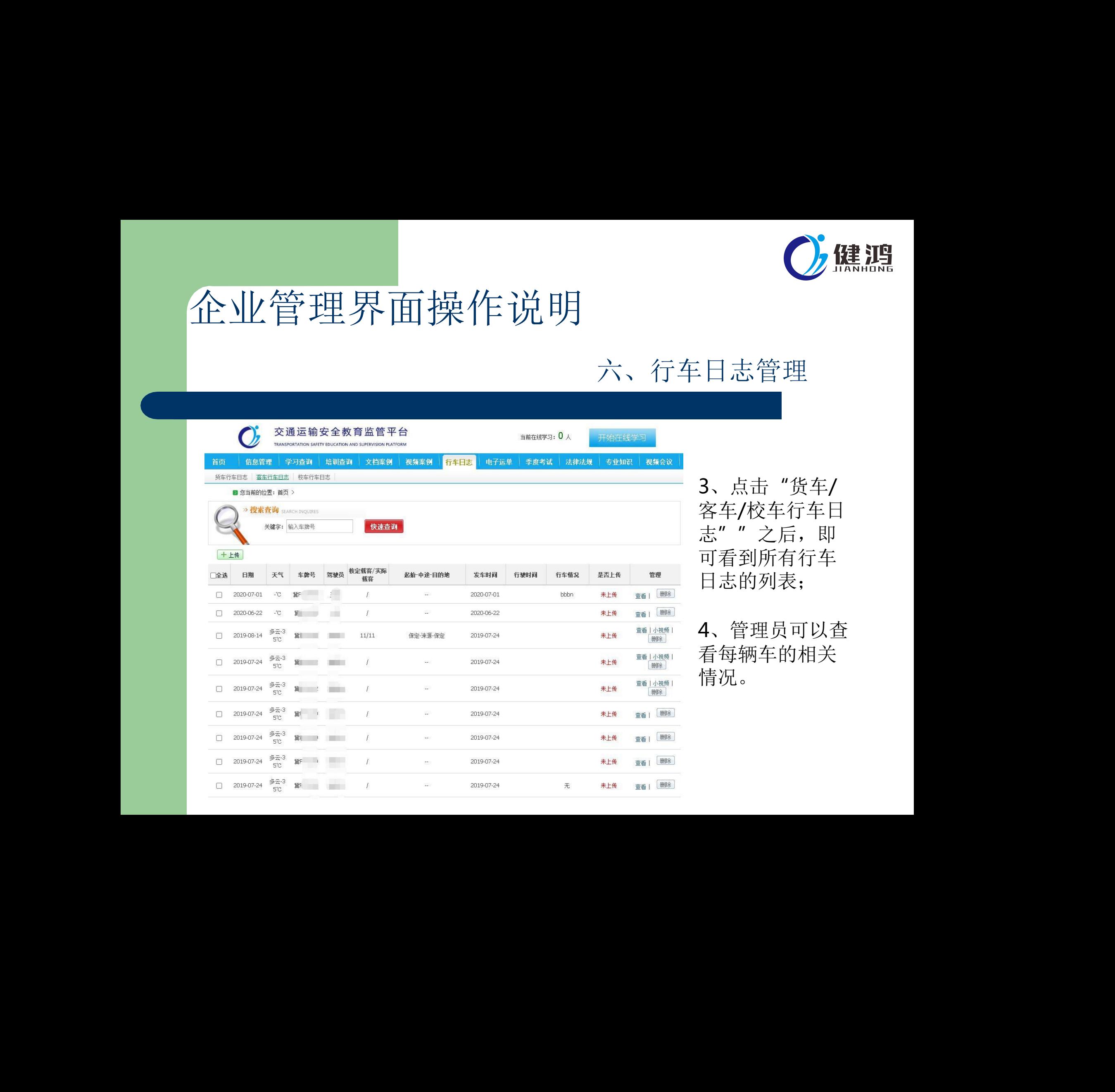

3、点击"货车/ 校车行车日 之后,即 可看到所有行车 り列表;

4、管理员可以查 看每辆车的相关 情况。

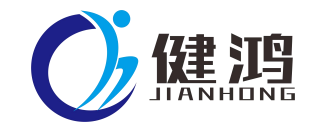

#### 七、学习查询

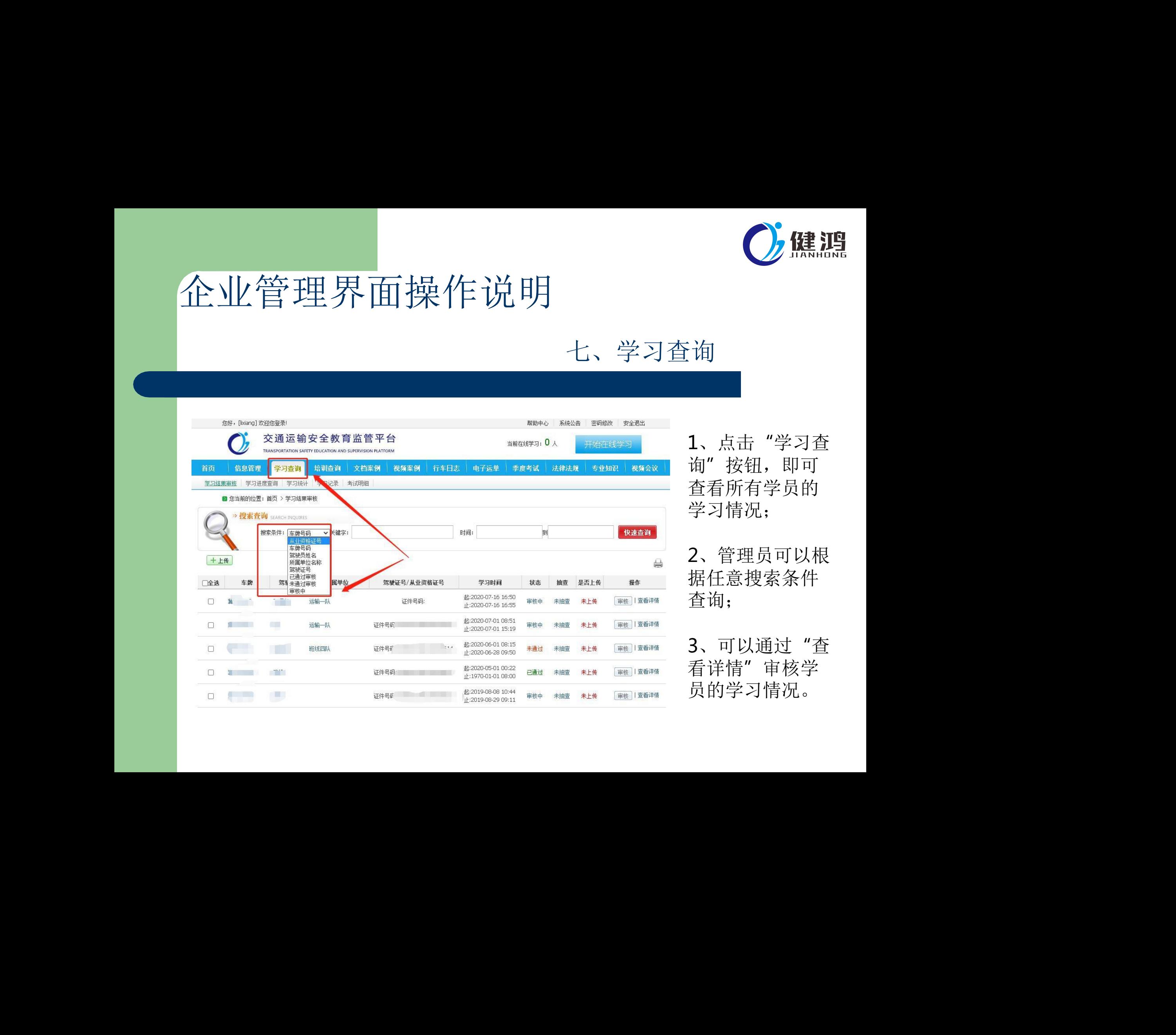

1、点击"学习查 询"按钮,即可 查看所有学员的 学习情况;

2、管理员可以根 据任意搜索条件 查询;

3、可以通过"查 看详情"审核学

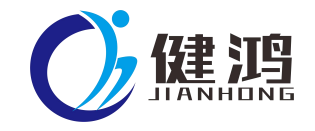

#### 八、季度考试查询

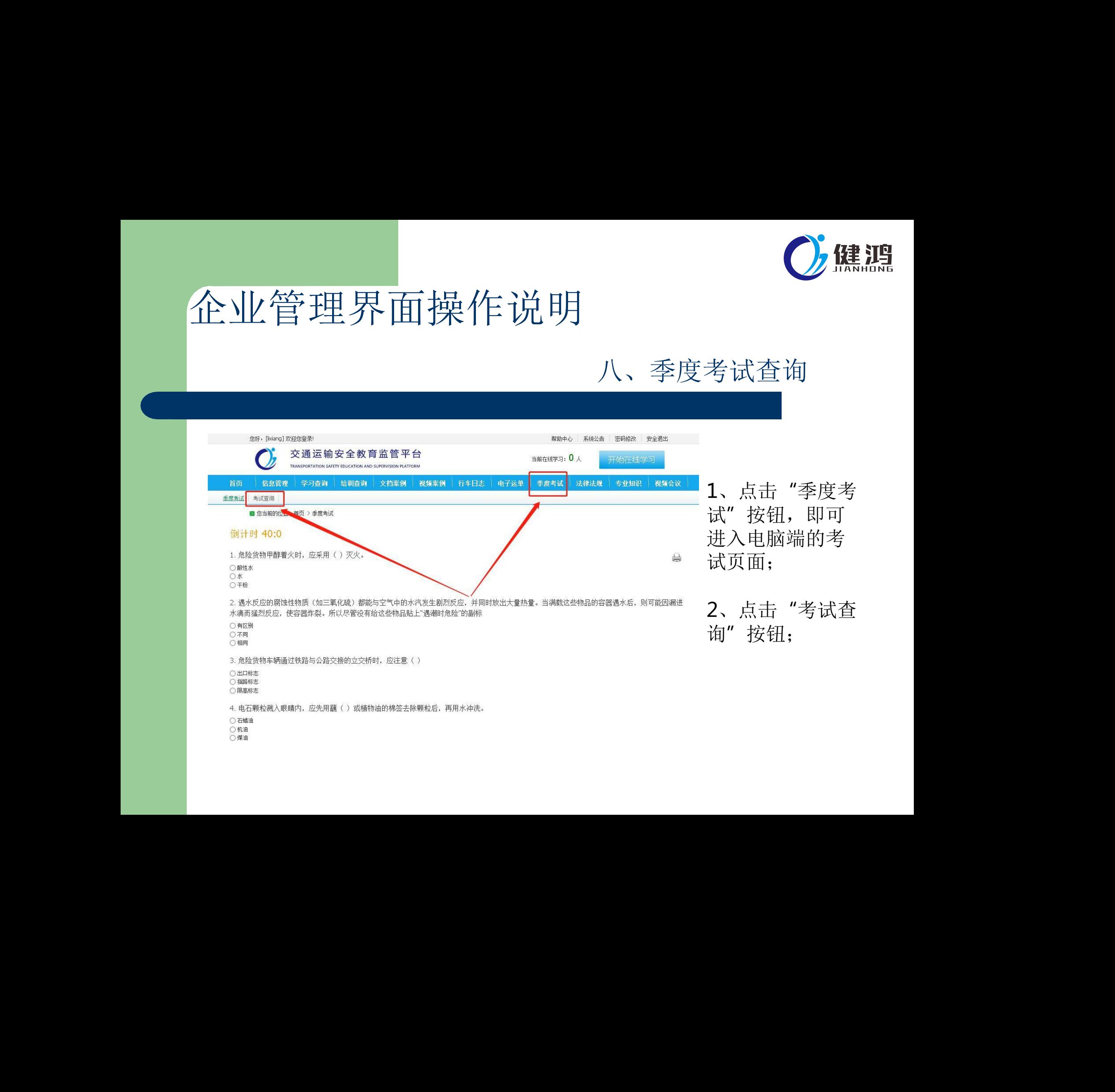

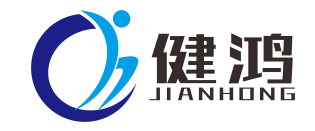

#### 八、季度考试查询

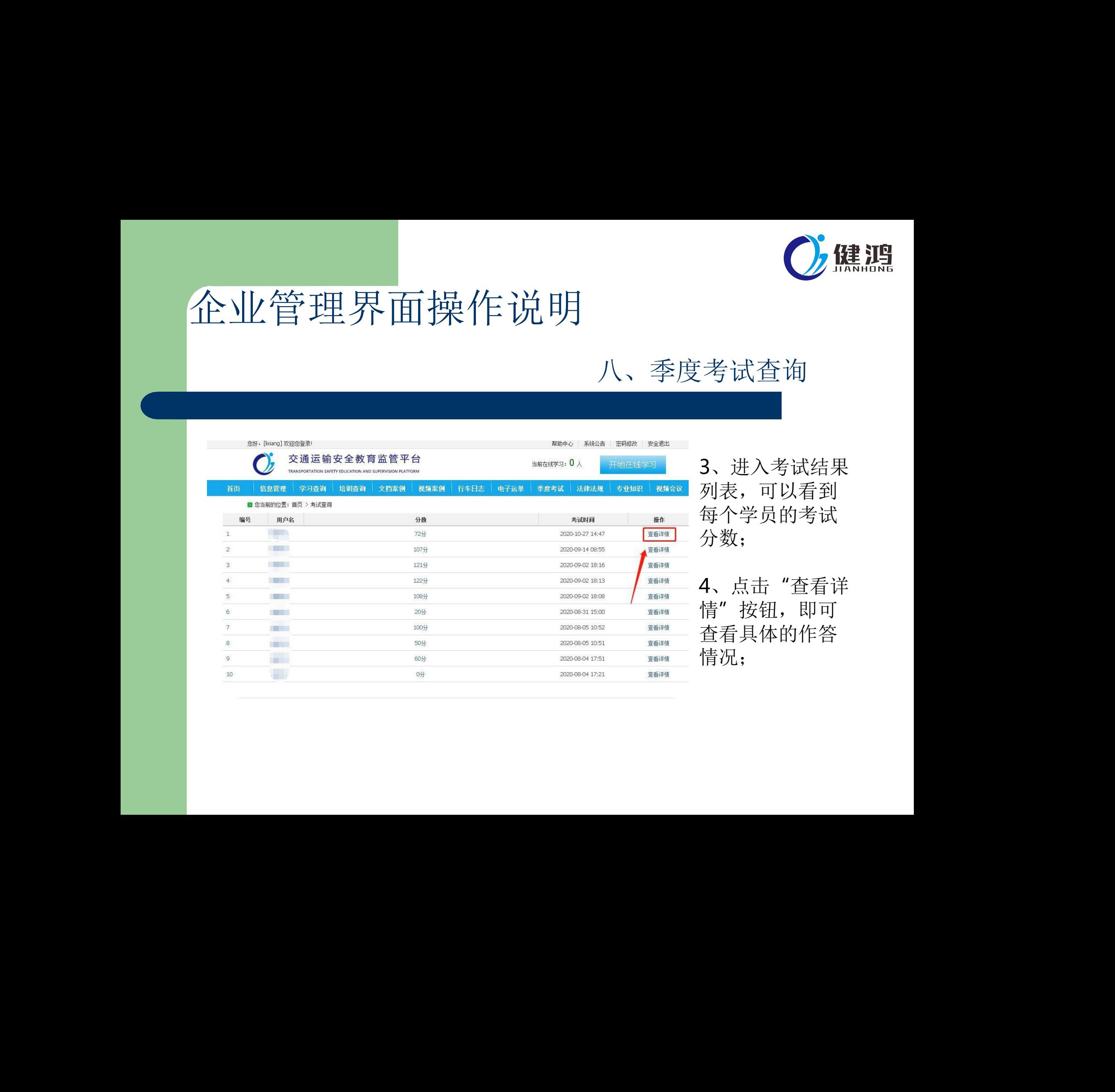

3、进入考试结果 列表,可以看到 每个学员的考试 分数;

点击 "查看详 按钮, 即可 查看具体的作答 情况;

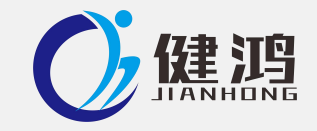

# 谢谢观看 健鸿科技

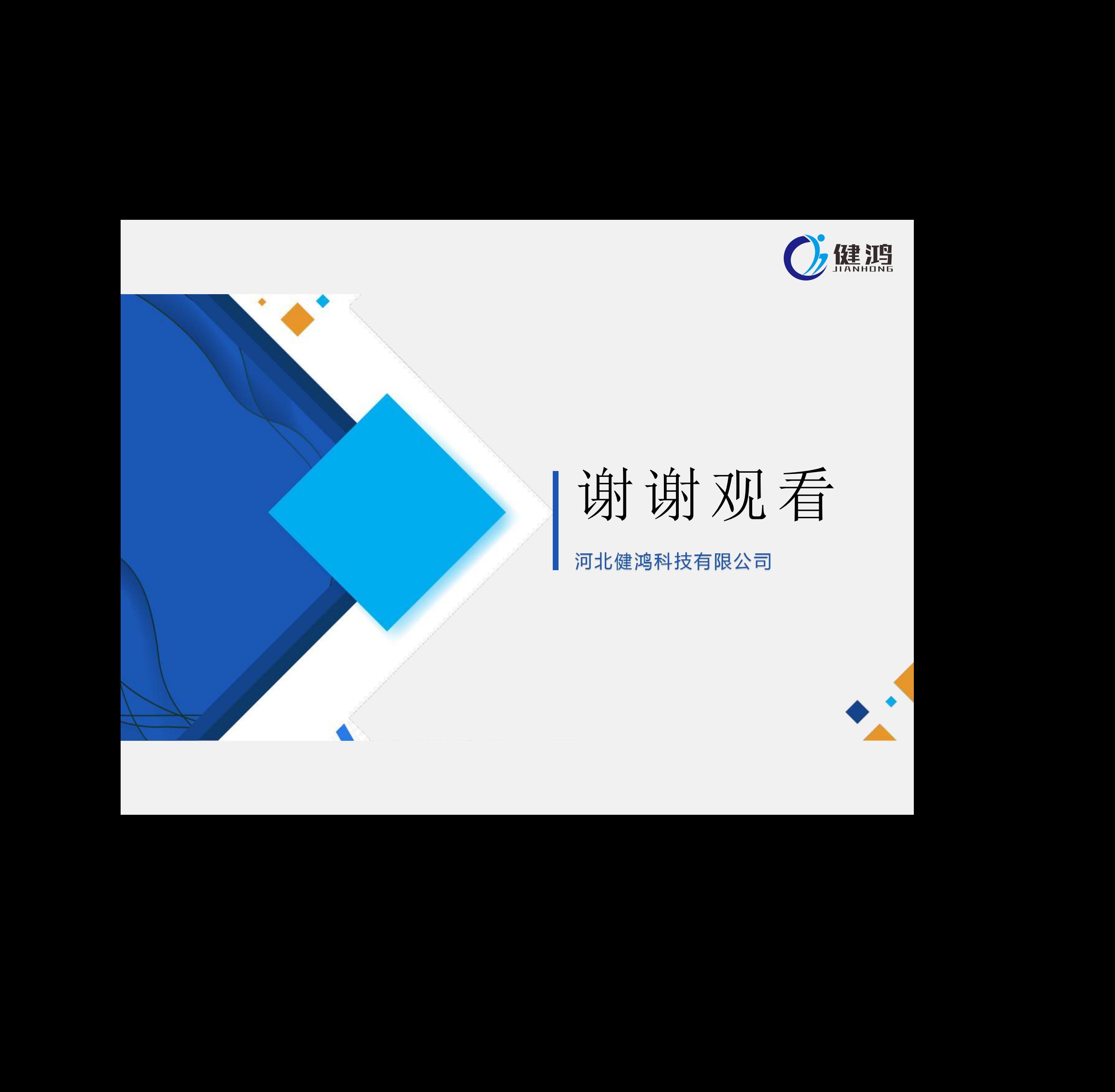

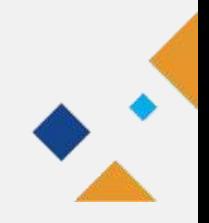